## **Publishing Interactions**

Once your interaction is ready, you can publish it:

1. Click the **Publish** button on the toolbar.

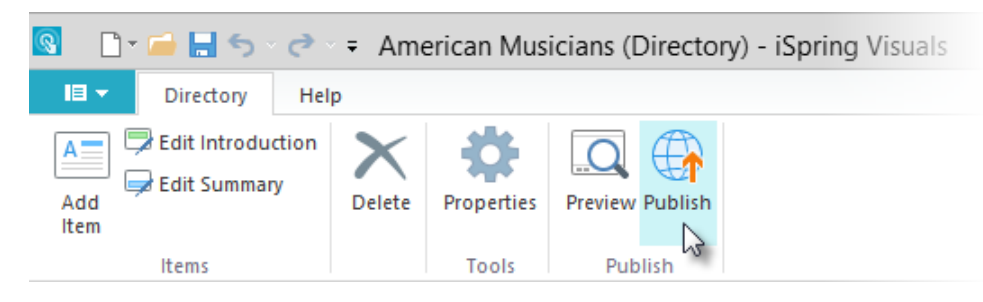

2. Type a name for your interaction in the **Interaction title** field.

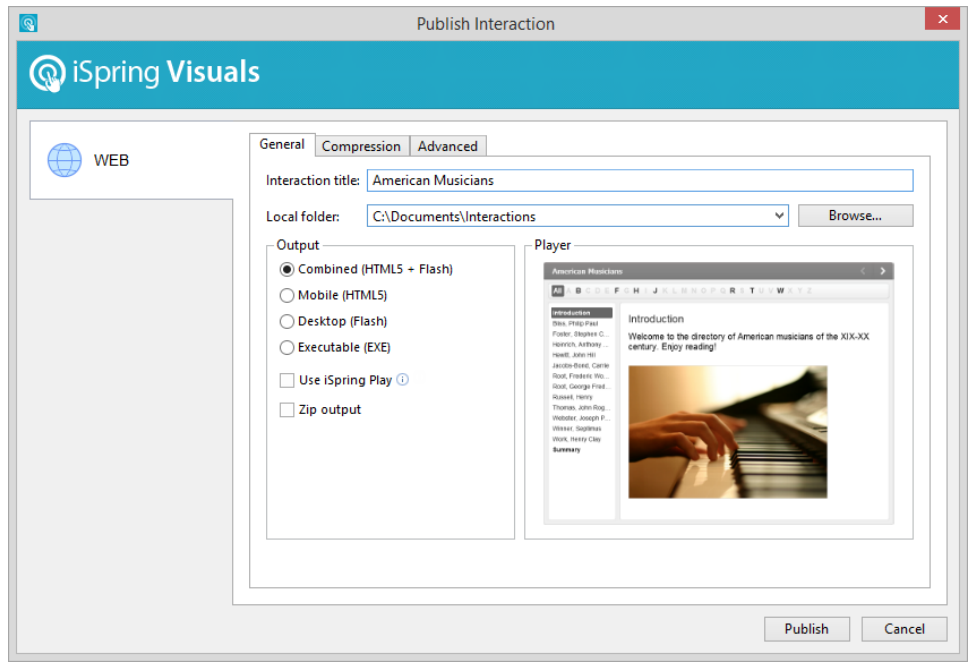

- 3. Specify a local folder or a network share to which you want to save the interaction in the **Local folder** field: • Type a path to the destination folder manually
	- or
	- Click the **Browse** button on the right of the **Local folder** field, browse for the folder, select it and click **OK**.
- 4. Click the **Publish** button to publish your interaction.

When the Publish process is complete, a new window that shows a [preview of your interaction](https://ispringhelpdocs.com/display/ispringvisuals/Previewing+Published+Interactions) will open.